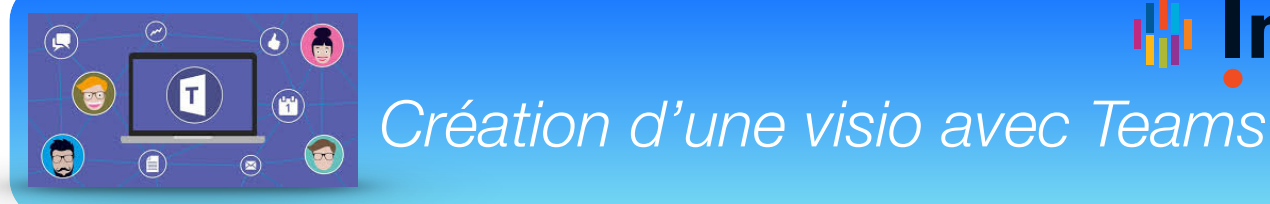

Teams vous permet de créer des visioconférences et d'inviter des personnes Inserm comme des personnes externes à l'Inserm (pas besoin d'avoir un compte Teams ou Inserm pour participer aux visioconférences).

## **Etape 1** Cliquer sur  $\times$  + **1**  $\frac{1}{2}$   $\theta$  $\mathcal{C}$  $\dot{x}$ **calendrier** Microsoft Teams ٠ **in** Calendrier **Ĝ**⊄ Rejoi  $\blacksquare$ [1] Aujourd'hui mars 2020 23  $24$ 25  $27$ ŵ ê  $\bullet$ .<br>19 h 0 **2** 20 h C Cliquer sur **Nouvelle réunion**  $\bigcirc$ <br>Aide  $21h0$  $\oplus$ **Etape 2**

## **Préparer votre visioconférence :**

- 1. Donner un titre à votre visioconférence
- 2. Indiquer **au moins un (un est suffisant)** participant Inserm **(obligatoire)**
- 3. Définir la date et l'horaire de la réunion
- 4. Cliquer sur « Envoyer » pour créer la visioconférence

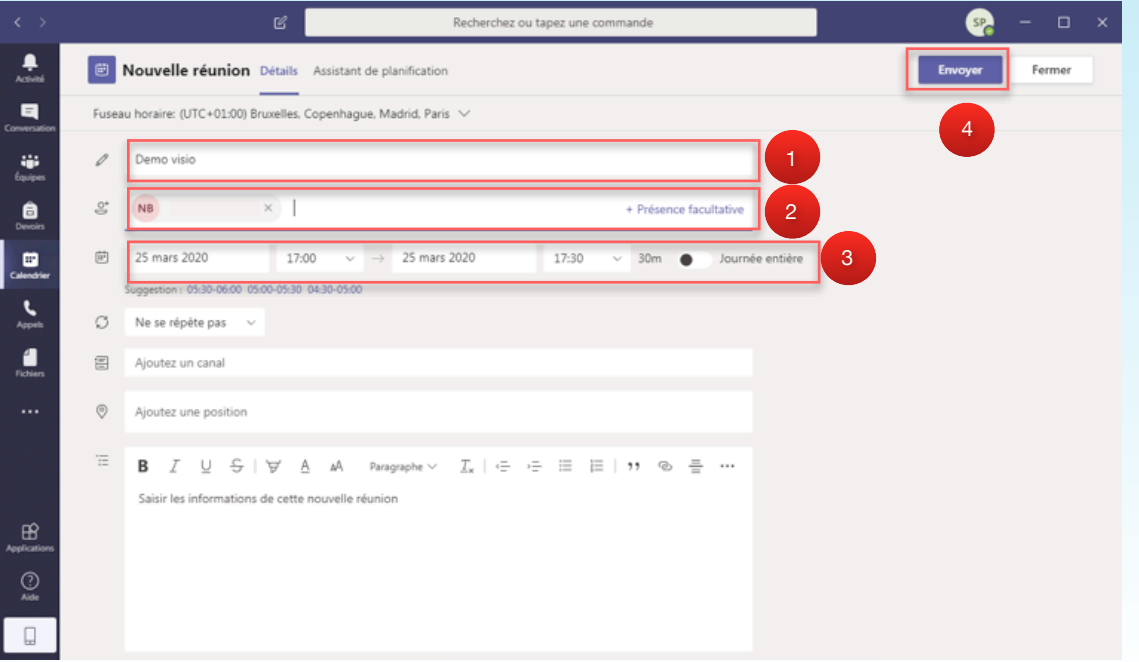

**咄 Inserm** 

## **Etape 3**

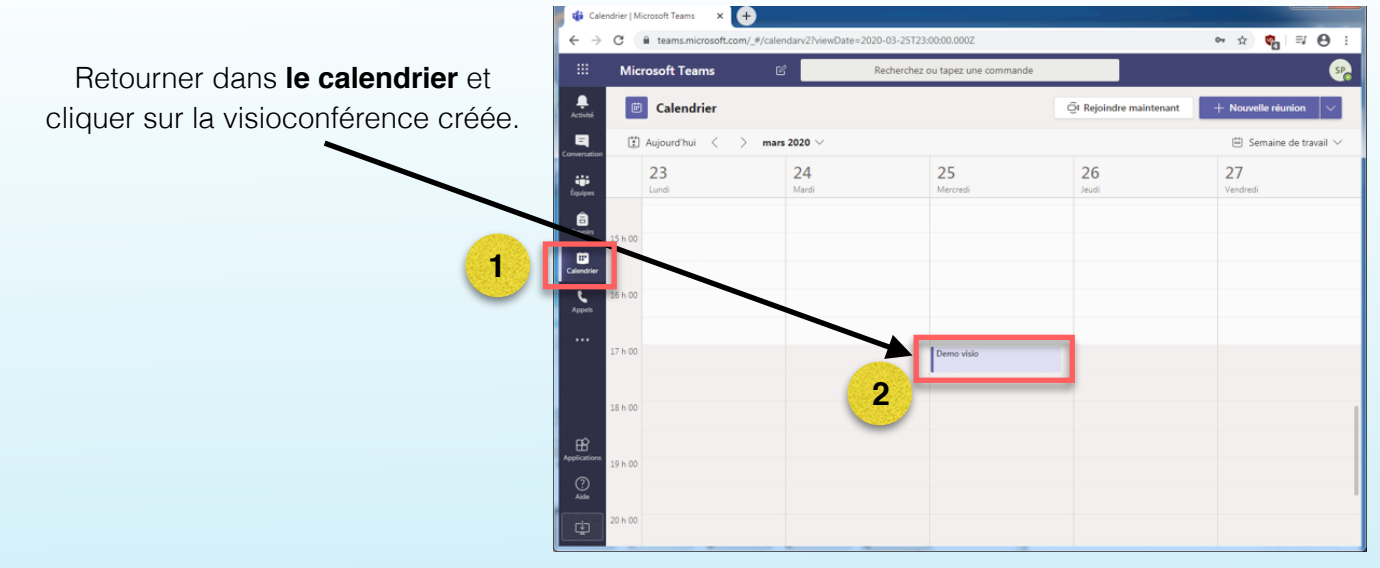

## **Etape 4**

Une fois dans les informations de la visioconférence, sélectionner **le lien de la visioconférence**  (encadré rouge sur l'image).

**Copier le lien** dans le corps du message que vous enverrez à l'ensemble des participants.

**A noter que les destinataires du lien n'ont pas besoin d'avoir un compte Teams ou Inserm pour pouvoir participer à la réunion.**

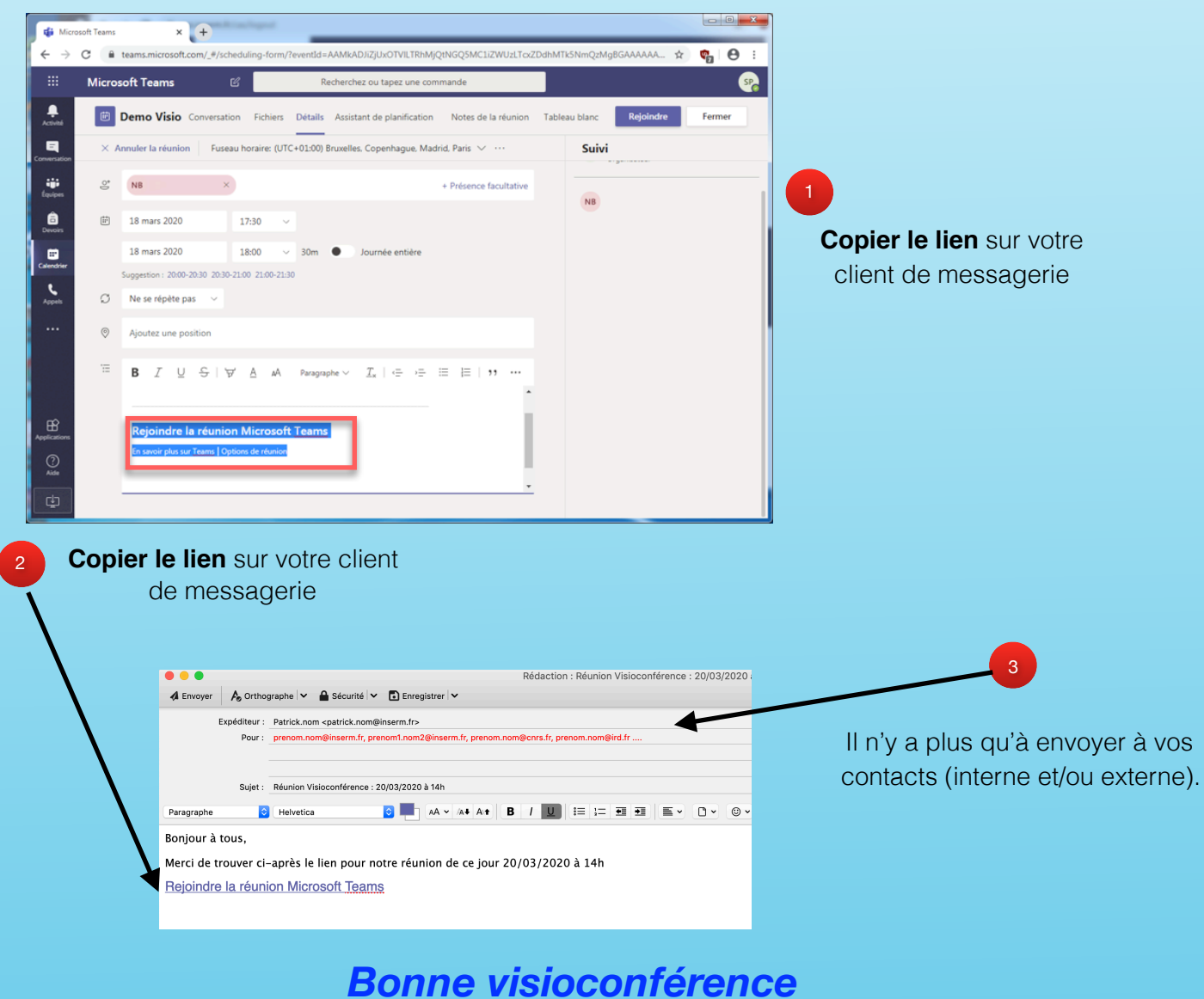